# DHCP Relay-configuratie op 300 Series beheerde switch  $\overline{\phantom{a}}$

# Doel

Dynamic Host Configuration Protocol (DHCP) is een technologie die automatisch IPadressen aan hosts op een netwerk configureren. DHCP-relais is een functie die door een schakelaar (die als een relais agent wordt aangeduid) wordt gebruikt om DHCPcommunicatie tussen hosts en externe DHCP-servers toe te staan die niet op hetzelfde netwerk zijn aangesloten. Wanneer een client een DHCP-uitzending voor een IP-adres verstuurt, stuurt de relais-agent het verzoek door naar het netwerk waar de externe DHCPserver zich bevindt. De pagina Eigenschappen wordt gebruikt om DHCP-relais mondiaal in te schakelen en om een verbinding tussen de schakelaar en een externe DHCP-server in te stellen. De pagina Interface Settings wordt gebruikt om DHCP-relais op gespecificeerde interfaces mogelijk te maken.

Het doel van dit artikel is om uit te leggen hoe u DHCP Relay op de 300 Series Managedswitches kunt configureren.

# Toepasselijke apparaten

・ SF/SG 300 Series Managed-switches

# **Softwareversie**

 $\cdot$  v1.2.776

# Configuratie DHCP Relay

### Eigenschappen

Stap 1. Meld u aan bij het programma voor webconfiguratie en kies IP Configuration > DHCP > Properties. De pagina Eigenschappen wordt geopend:

#### Properties

Option 82, if enabled, applies to DHCP Relay interface with IP address and DHCP Snooping. The switch always insert option 82 in DHCP Relay interface without an IP address regardless.

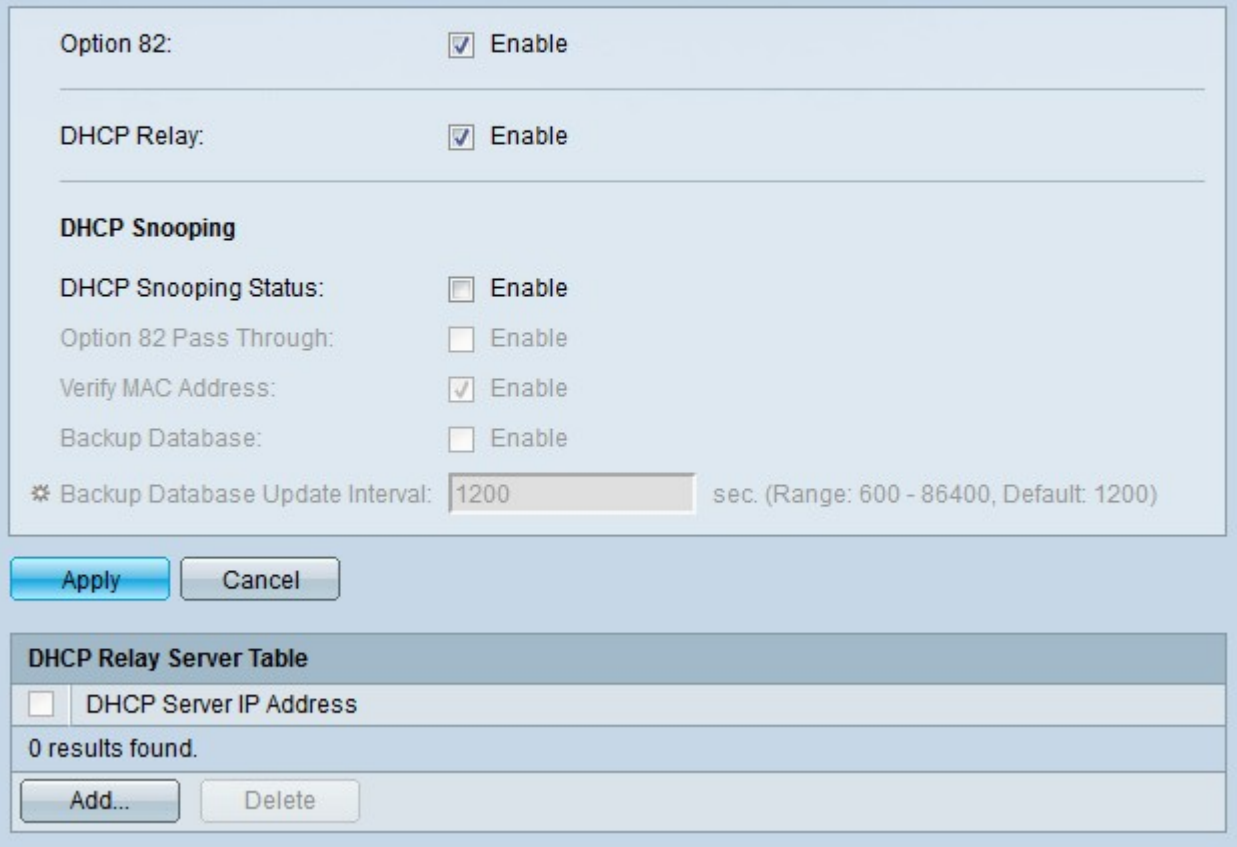

Stap 2. (Optioneel) Controleer Schakel de optie 82 in het veld Optie 82 in om optie 82 voor DHCP-pakketten in te schakelen. Optie 82 wordt gebruikt om de switch te beschermen tegen aanvallen zoals IP- en MAC-adresspoofing. Optie 82 geeft informatie over de locatie van de DHCP-client door de invoeging van de circuit-ID (interfacenaam waarmee de DHCPclient is verbonden en de VLAN-naam die overeenkomt met de interface) en het externe ID (MAC-adres van de switch) in de pakketheader van het DHCP-pakket. De DHCP-server gebruikt deze informatie vervolgens om een IP-adres toe te wijzen.

Stap 3. Controleer DHCP Relay in het veld DHCP Relay om DHCP-relais op de schakelaar mondiaal in te schakelen.

Stap 4. Klik op Opslaan. DHCP Relay wordt ingesteld op de switch.

Stap 5. Klik op Add om een pad van de switch naar de DHCP-server te bepalen. Het venster Add DHCP Server verschijnt.

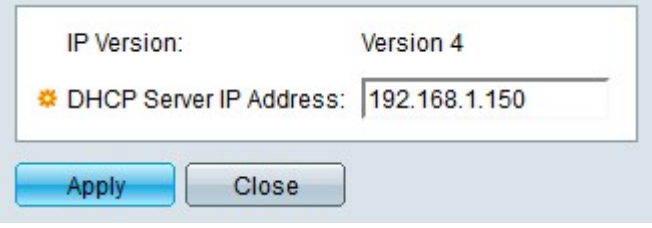

Het veld IP-versie geeft de IP-versie van de DHCP-server weer. De 300-switches ondersteunen momenteel alleen DHCP-relais naar IPv4 DHCP-servers.

Stap 6. Voer het IP-adres van de DHCP-server in het veld IP-adres van de DHCP-server.

Stap 7. Klik op Toepassen. De DHCP-server is ingesteld om de DHCP Relay Server Tabel te gebruiken.

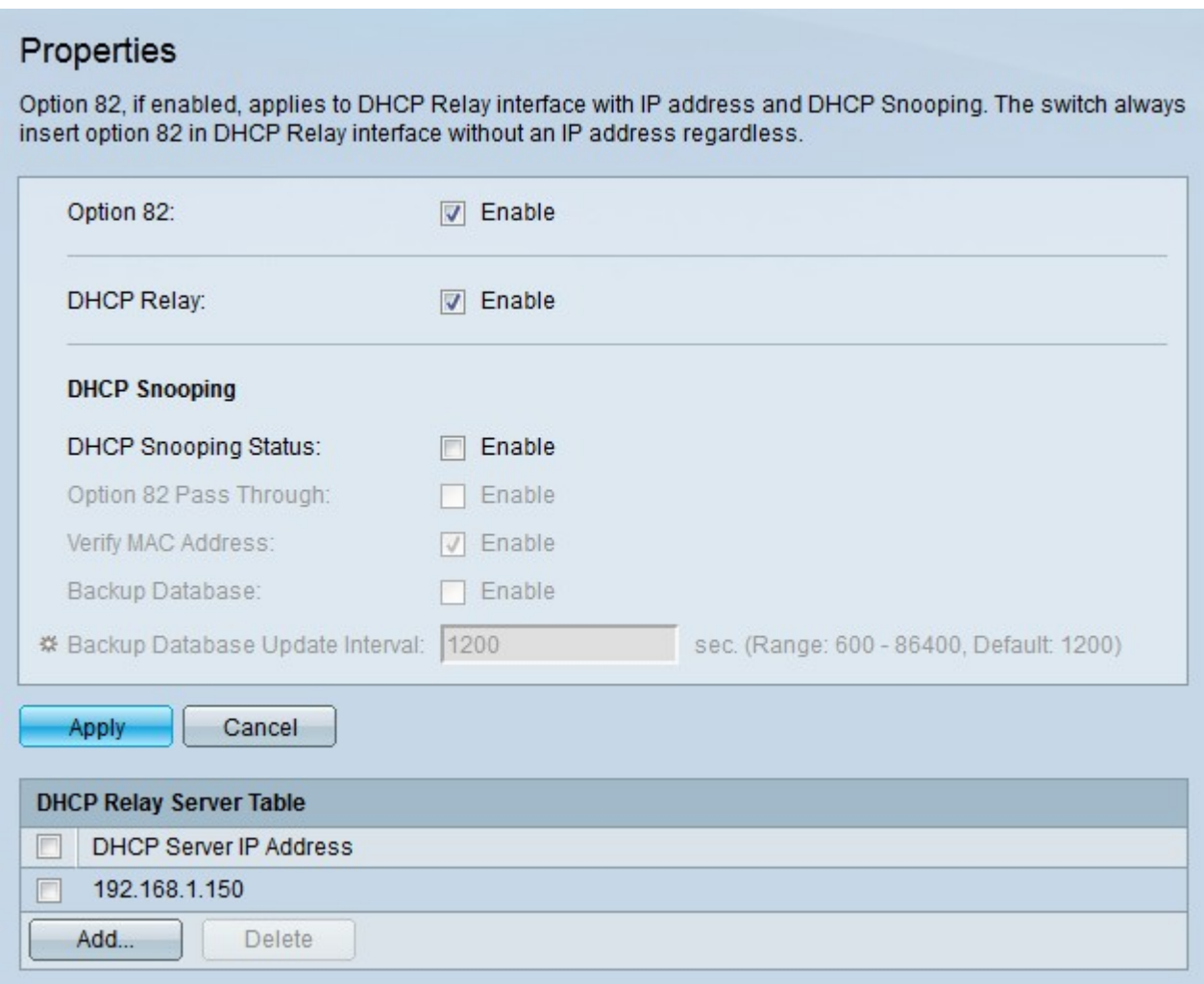

### DHCP-Relay-interfaces

Stap 1. Meld u aan bij het hulpprogramma voor webconfiguratie en kies IP-configuratie > DHCP-interfaceinstellingen. De pagina Interface-instellingen wordt geopend:

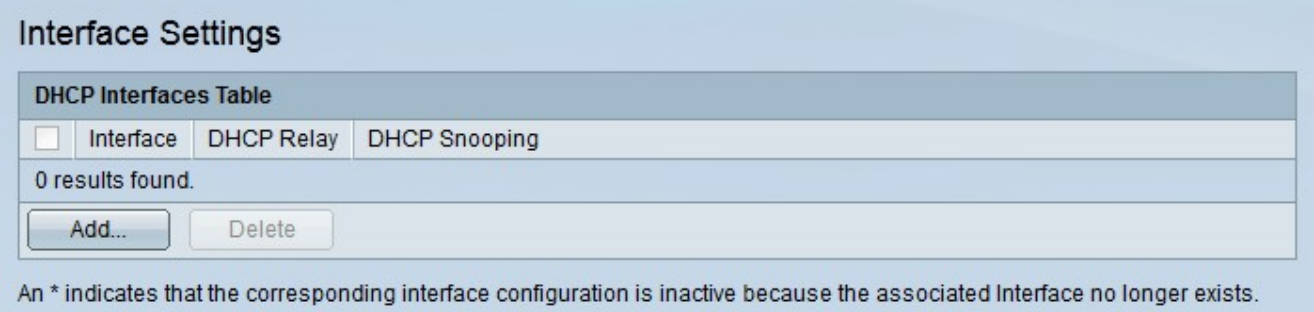

Stap 2. Klik op Add om een interface te configureren om DHCP-relay toe te staan. Het venster Add DHCP Snooping VLAN verschijnt.

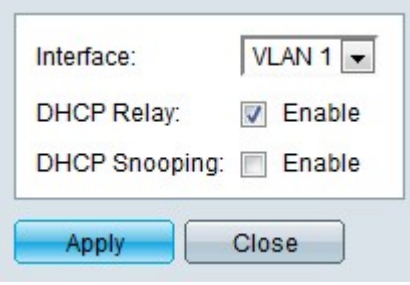

Stap 3. Kies een interface in de vervolgkeuzelijst Interface.

Stap 4. Controleer DHCP Relay in het veld DHCP Relay om DHCP-relais op de gespecificeerde interface mogelijk te maken. In Layer 2 modus ondersteunt de switch alleen DHCP-relais op VLAN's. In Layer 3 modus ondersteunt de switch DHCP-relais op poorten, LAG's en VLAN's.

Stap 5. Klik op Toepassen. DHCP-relais is ingeschakeld op de interface.

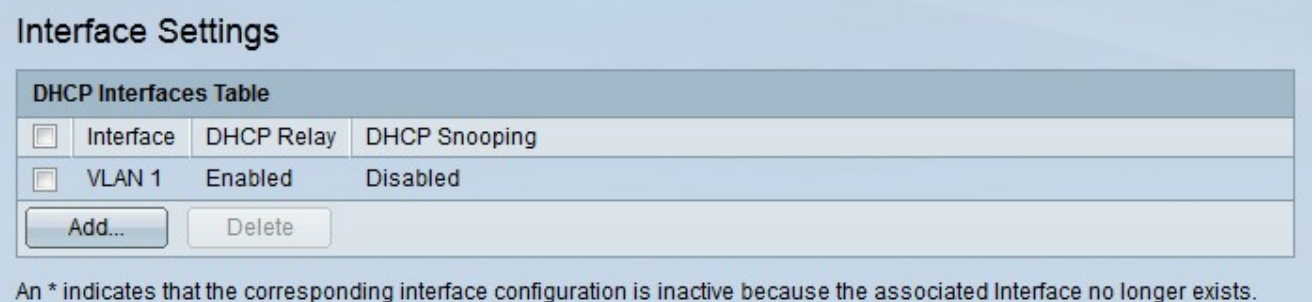